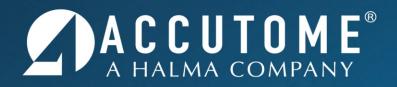

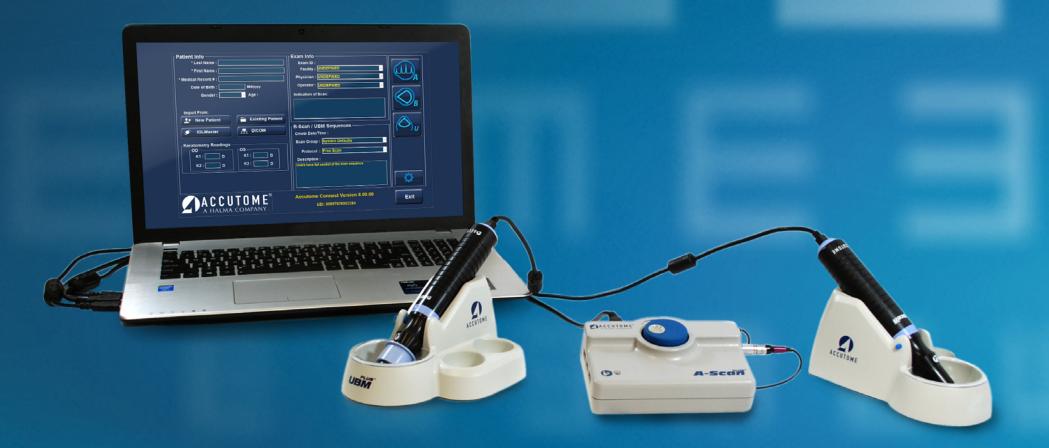

#### Accutome Connect Visual Aid

## **Table of Contents**

| A-Scan Mode          | Page 3  |
|----------------------|---------|
| B-Scan Mode          | Page 15 |
| UBM                  | Page 23 |
| B-Scan/UBM Recording | Page 31 |

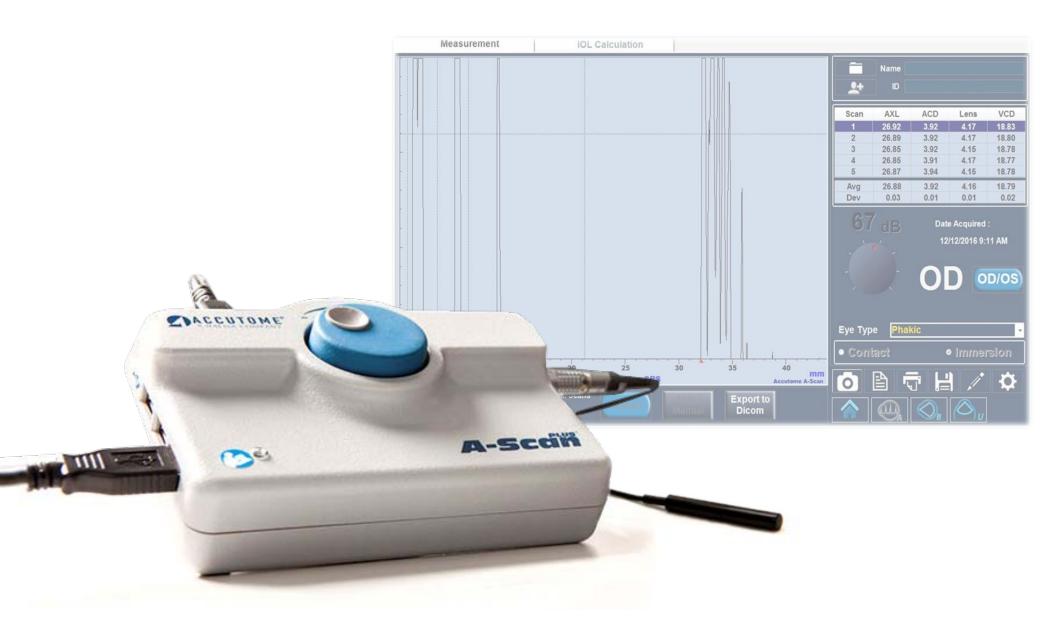

#### **Accutome Connect: A-Scan**

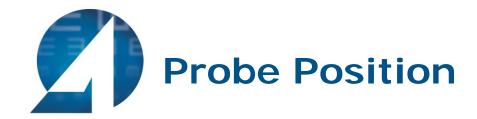

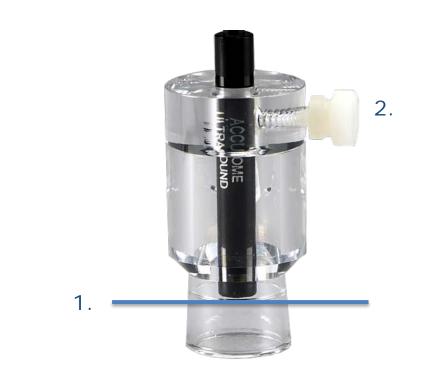

- Insert probe through the hole on the top of the immersion shell. Do not push the probe past the scored line.
- 2. Gently twist the screw on the side of the shell, locking the probe into position. Do not over tighten.

**Note:** It is important that the probe does not pass the etched line in the immersion shell. If the probe is placed too far into the shell, you risk missing part of the cornea spike.

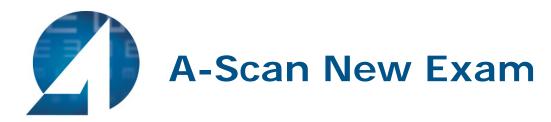

• To begin a new exam, click the **New Patient** button and fill in the appropriate fields for patient information. Once the appropriate fields have been filled, select the A-Scan icon.

| Patient<br>Info          | Patient Info * Last Name : * First Name : Date of Birth : Gender : Age :                                                                                                    | Exam Info<br>Exam ID :<br>Facility : UNDEFINED<br>Physician : UNDEFINED<br>Operator : UNDEFINED<br>Indication of Scan:                                                |      | A-Scan<br>Icon |
|--------------------------|----------------------------------------------------------------------------------------------------|----------------------------------------------------------------------------------------------------|------|----------------|
| New<br>Patient<br>Button | Import From:<br>Hew Patient      IOLMaster      IOLMaster      IOLMaste      IOLMaster      IOLMaster      IOLMaster      I | B-Scan / UBM Sequences<br>Create Date/Time :<br>Scan Group : System Defaults<br>Protocol : Free Scan<br>Description :<br>Users have full control of the scan sequence |      |                |
|                          | A C C U T O M E <sup>®</sup> A HALMA COMPANY                                                                                                    | Accutome Connect Version 8.01.00<br>UDI: 00897826002284                                                                                                    | Exit |                |

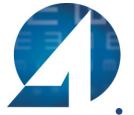

# **Measurement Screen**

- After entering the measurement screen, make sure all desired settings are selected, such as capture mode, immersion/contact, eye type, OD/OS, and Gain.
- The red triangles at the bottom of the screen mark the different sections of the eye.
- There are two control tabs used to navigate between Measurement and IOL Calculation Modes.

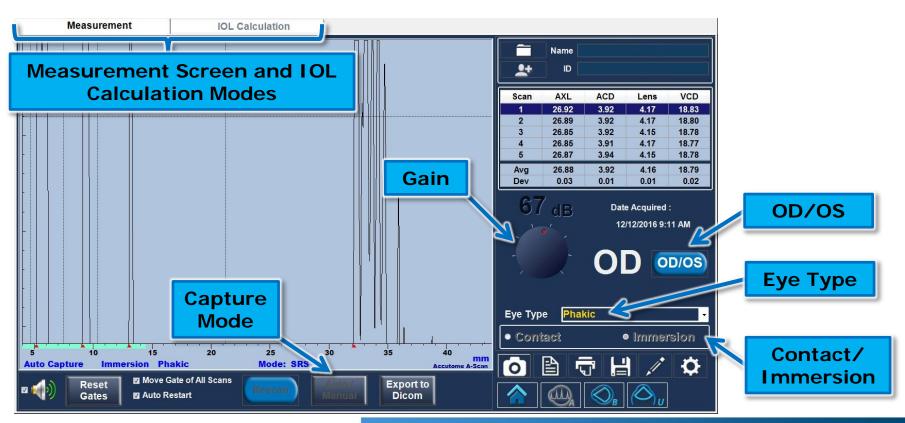

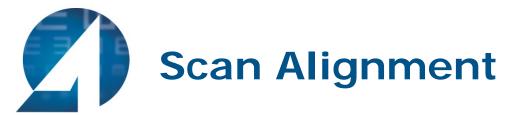

• Proper scan alignment: All spikes must be present and reach top of screen.

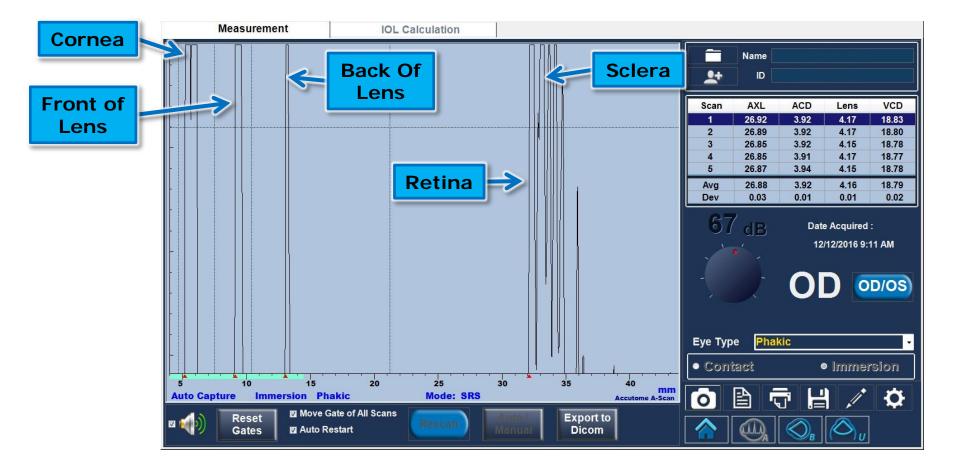

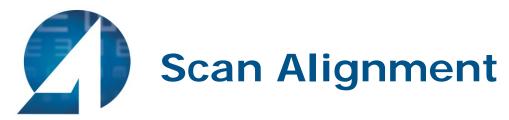

• The most common errors are a weakened posterior lens or retina spike. If these spikes are weakened or do not reach the top of the screen, a slight adjustment to the immersion shell or patient fixation is needed.

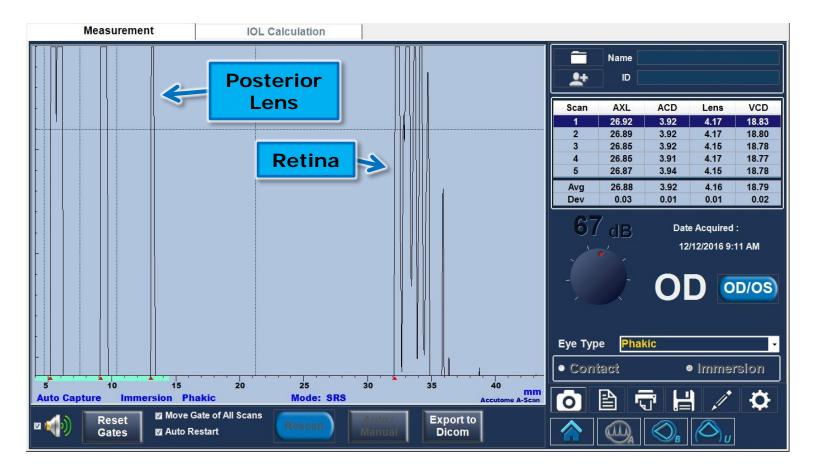

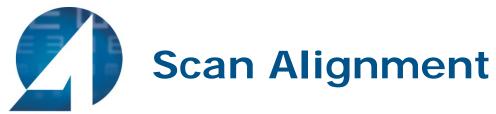

- A missing sclera spike indicates the probe is aimed into the optic nerve.
- If getting an optic nerve shot, the shell should be adjusted inferior and temporally. An optic nerve scan where the sclera spike is not present will produce an erroneously long measurement.

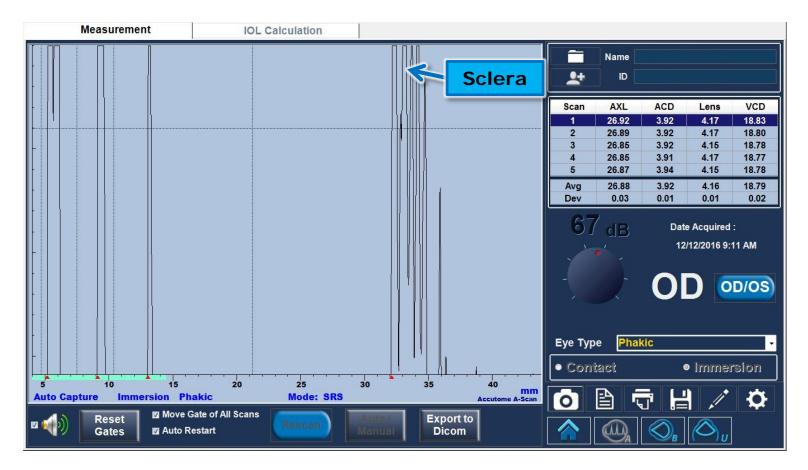

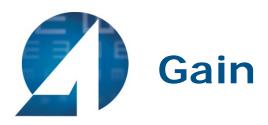

- Increasing the gain amplifies the echoes on the display screen. More gain is required for denser cataracts.
- When gain is too high, the scan becomes oversaturated resulting in a shorter than actual axial length.
- To increase the gain, simply turn the knob on the screen with the mouse. Default gain should be around 67 dB.
- Psuedophakic eyes will need the gain to be turned down to reduce noise produced from the intraocular lens.

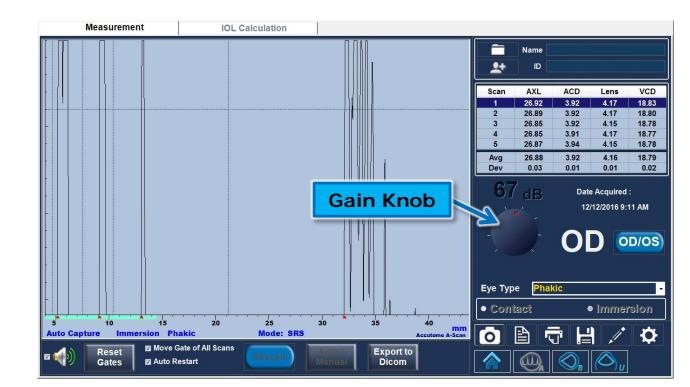

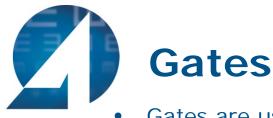

• Gates are used by the software to detect and identify the different spikes in the waveform used to make the measurement. The gates are the dotted lines on the screen, and the markers (red triangles on the base line) mark the identified spike and point of measurement. In order to adjust the gates, simply "click and drag" the gate to the appropriate position– the red marker will move accordingly.

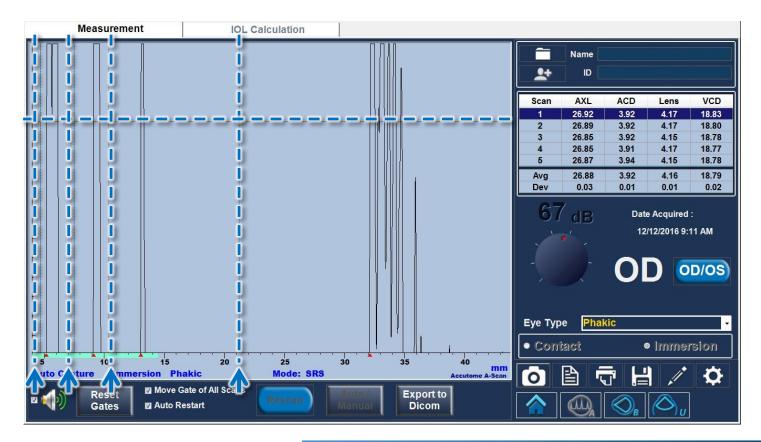

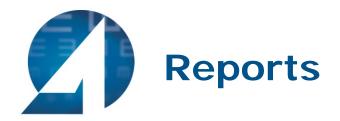

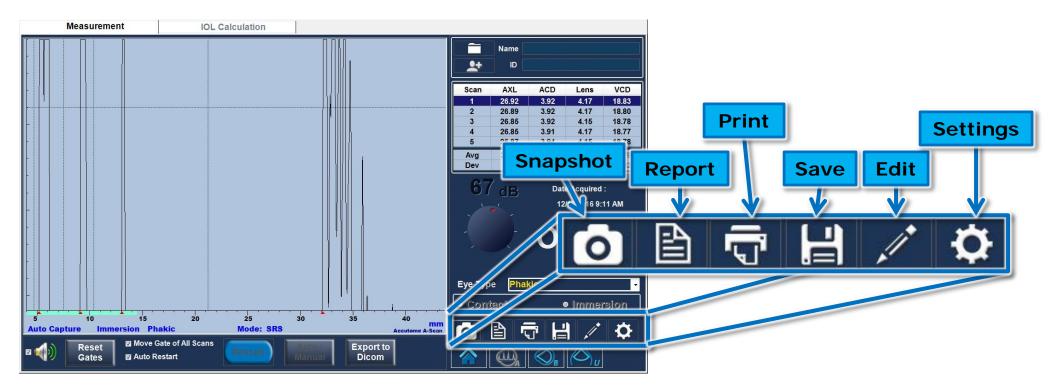

• Selecting Report under the measurement tab, will generate a 2 page A-Scan report. One page for OD, one for OS. This report will show all 5 scan waveforms for each eye.

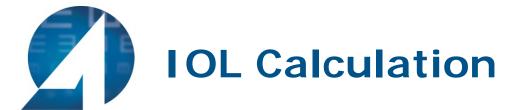

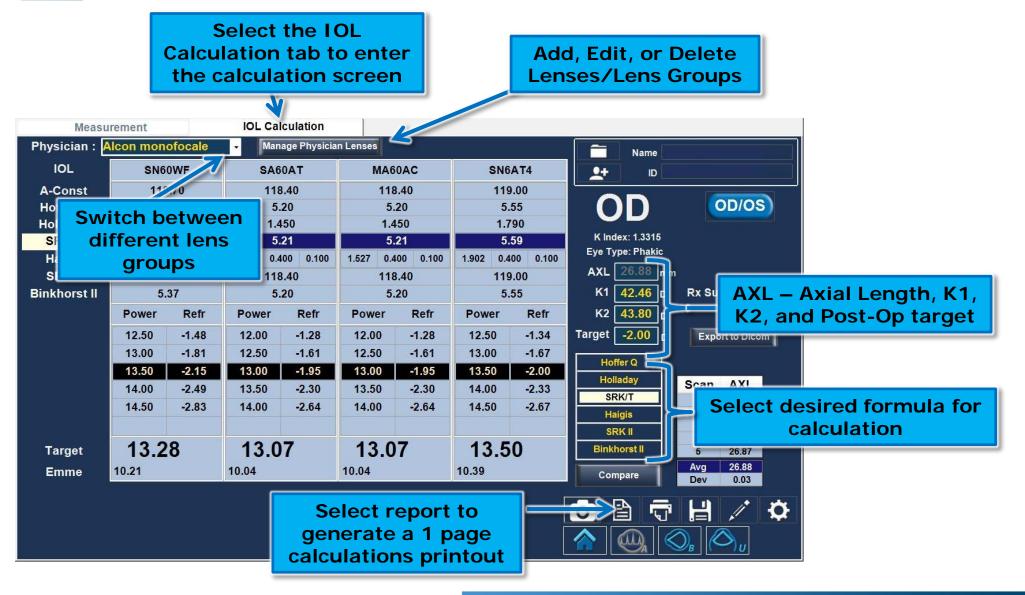

# Sample of IOL Calculations Report

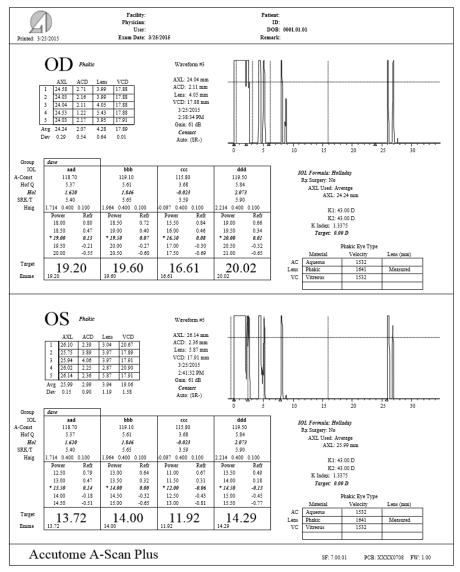

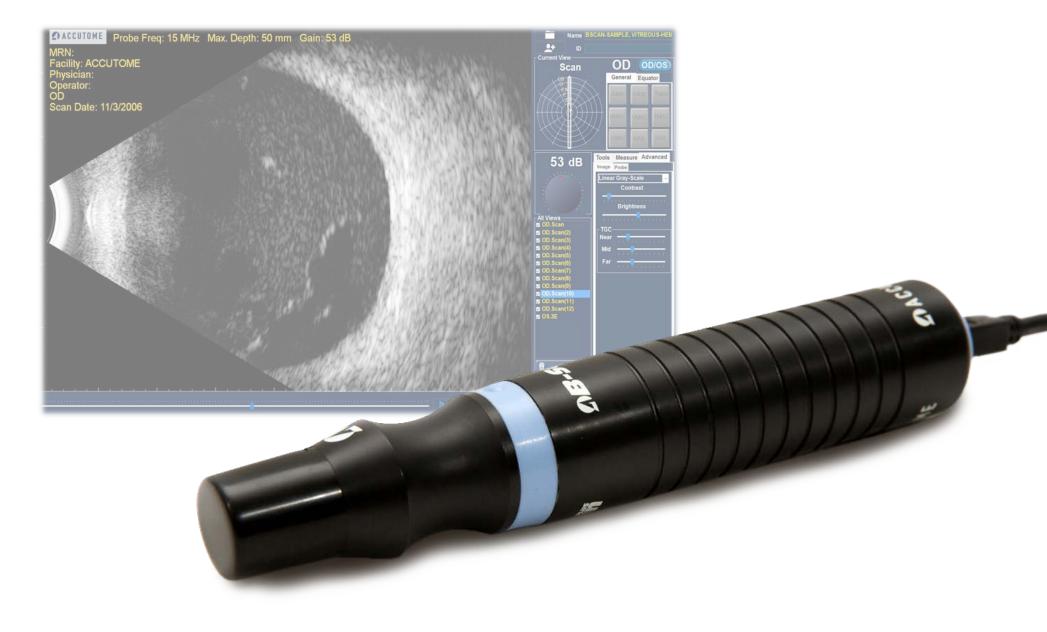

## Accutome Connect: B-Scan

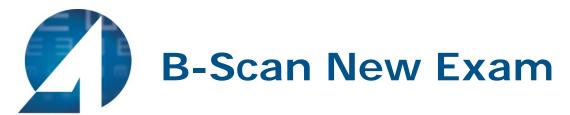

 To begin a new exam, click the New Patient button and fill in the appropriate fields for patient information. When starting a B-Scan exam, make sure appropriate sequence is selected. Once the appropriate fields have been filled, select the B-Scan icon.

| Patient<br>Information | Patient Info * Last Name : * First Name : * Medical Record # : Date of Birth : Gender : Age :                             | Exam Info<br>Exam ID :<br>Facility : UNDEFINED<br>Physician : UNDEFINED<br>Operator : UNDEFINED<br>Indication of Scan: | B-Scan<br>Icon          |
|------------------------|----------------------------------------------------------------------------------------------------|----------------------------------------------------------------------------------------------------|-------------------------|
| New Patient<br>Button  | Import From:         IOLMaster       Existing Patient         IOLMaster       IOLOM         Keratometry Readings       OS | B-Scan / UBM Sequences<br>Create Date/Time :<br>Scan Group : System Defaults<br>Protocol : Free Scan                   |                         |
|                        | K1:     D     K1:     D       K2:     D     K2:     D                                                                     | Description :<br>Users have full control of the scan sequence                                                          | B-Scan/UBM<br>Sequences |
|                        | A C C U T O M E <sup>®</sup>                                                                                              | Accutome Connect Version 8.01.00                                                                                       | Exit                    |

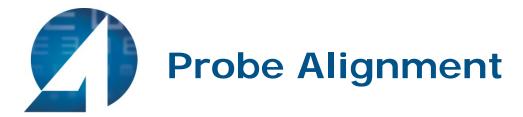

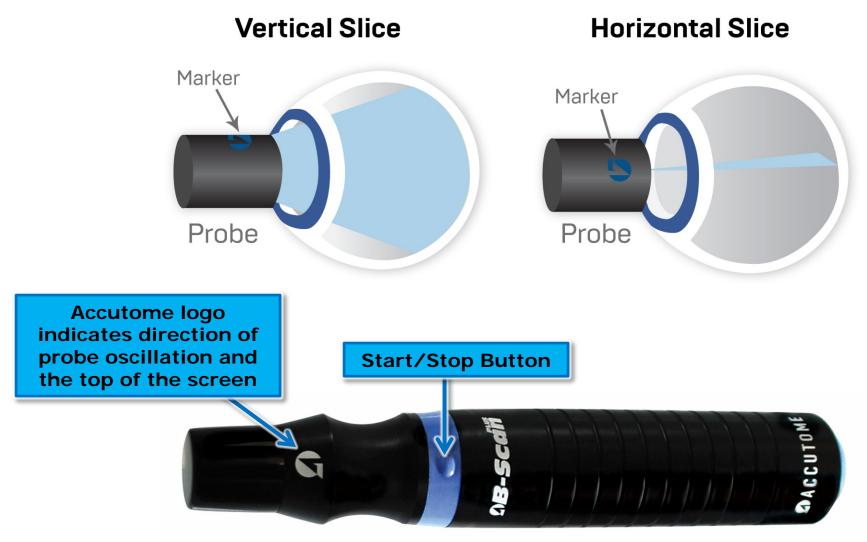

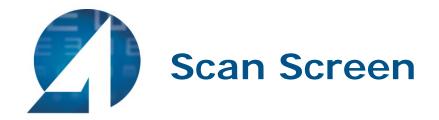

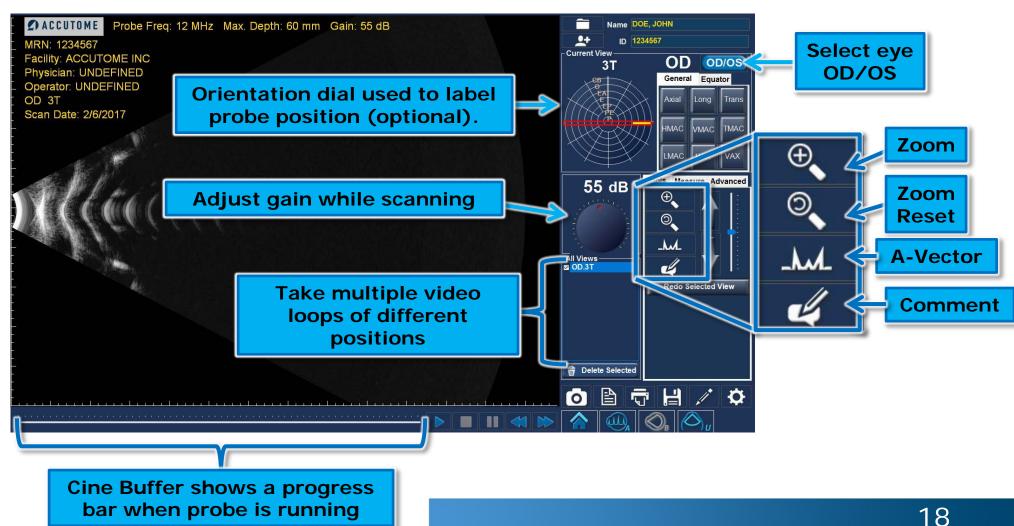

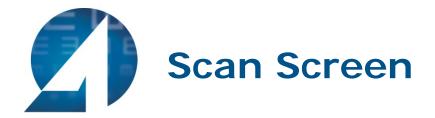

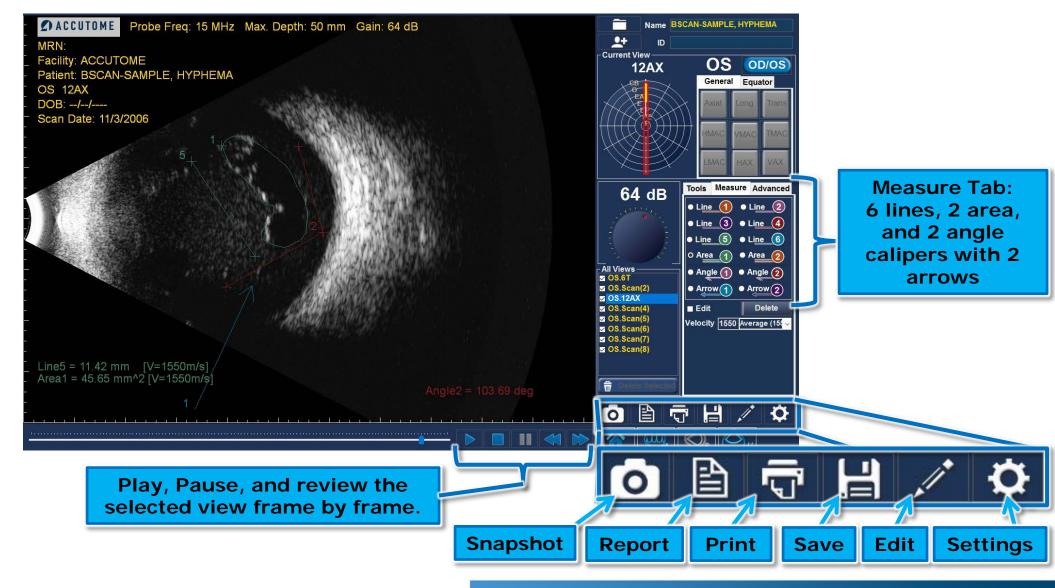

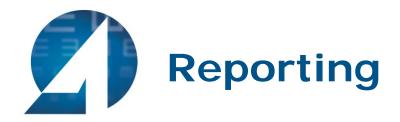

• Once all snapshots are taken, select the Report icon.

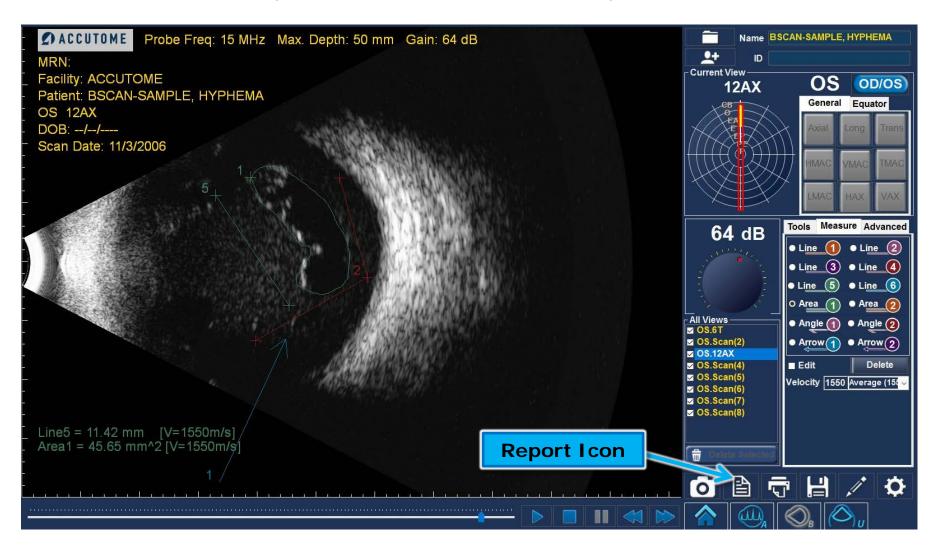

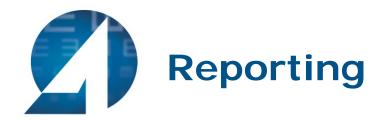

| TEST,SUE_OD_3AX_201631784918.bmp | TEST,SUE_OD_Scan_201534115211.bmp TEST,SUE_OD_Scan_2015341152044.bmp |
|----------------------------------|----------------------------------------------------------------------|
| Test.sue_on_searchestere         | Tetrsue_oo_scan_201634162027.bmp                                     |
| Preview H *Save                  | Images                                                               |
|                                  |                                                                      |
| Report Options                   |                                                                      |

- Your snapshots will appear at the top of the screen.
- Hold down the "Ctrl" or "Shift" key on your keyboard and click on the snapshots you wish to include in your report. Once selected, click "Preview".

#### **Report Options:**

- Preview brings up the report page as it will look with selected snapshots.
- Save saves the report in the folder designated in Setup: General.
- Review brings up a list of all of the reports saved for the selected patient.
- Print prints the selected scan.
- Export to DICOM

   the selected
   report exports to
   the DICOM location
   designated in
   Setup: General/
   DICOM Servers

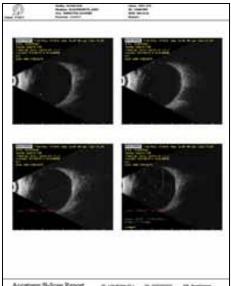

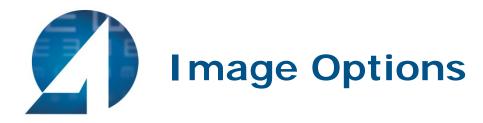

- View Selected Icon brings up a larger version of the selected snapshot.
- Delete Selected Images deletes selected snapshots.
- Export Selected to DICOM send the selected image to the DICOM location designated in Setup: General / DICOM Servers.
- Done will bring you back to the scan window.

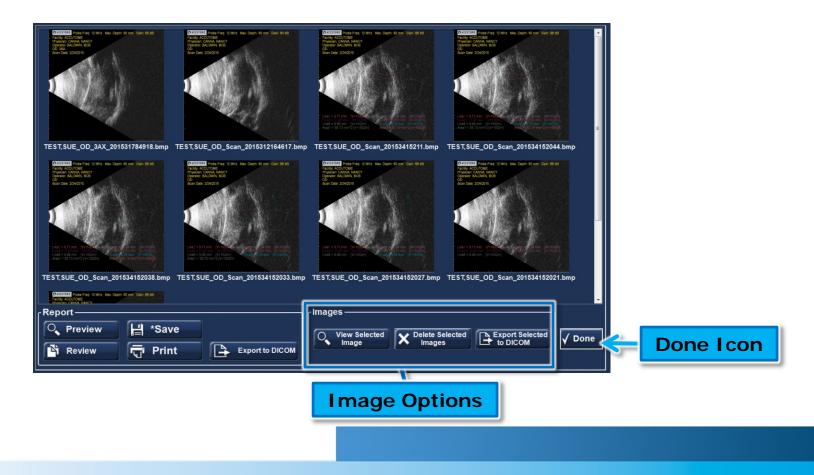

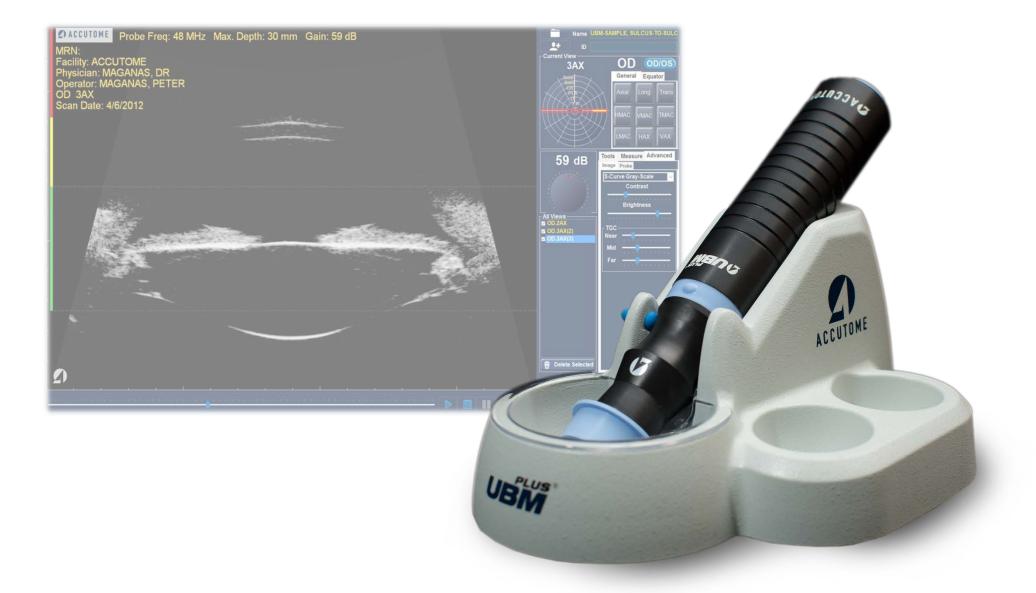

#### Accutome Connect: UBM

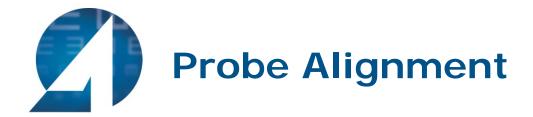

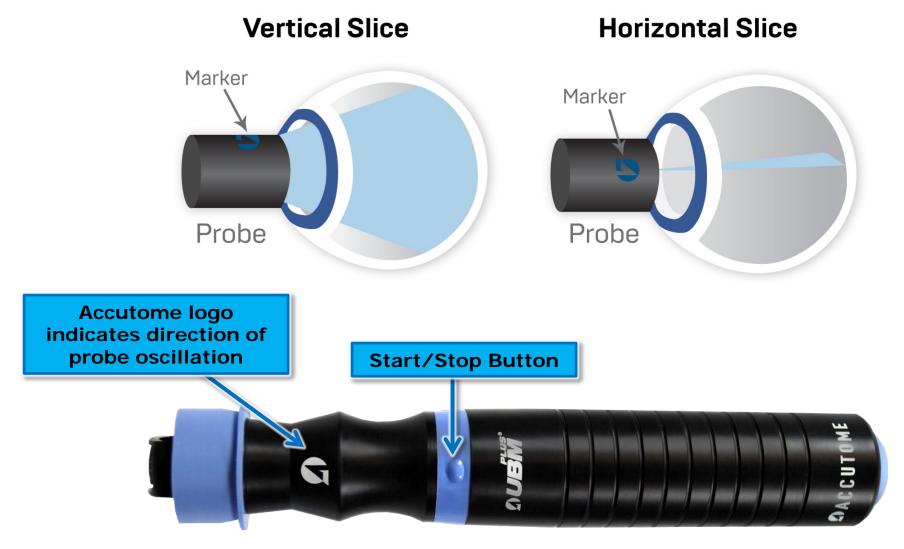

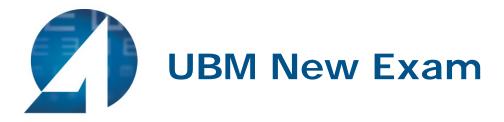

 To begin a new exam click the New Patient button and fill in the appropriate fields for patient information. When starting a UBM exam, make sure appropriate Sequence is selected. Once the appropriate fields have been filled, select the UBM icon to begin the UBM mode.

|             | Patient Info                 | ⊣ິ Exam Info ———                             |                  |            |
|-------------|------------------------------|----------------------------------------------|------------------|------------|
|             | * Last Name :                | Exam ID :                                    |                  |            |
| Patient     | * First Name :               | Facility : UNDEFINED                         |                  |            |
| Information | * Medical Record # :         | Physician : UNDEFINED                        | A                |            |
|             | Date of Birth : M/d/yyyy     | Operator : UNDEFINED                         |                  |            |
|             | Gender : 📃 🗸 Age :           | Indication of Scan:                          |                  |            |
|             |                              |                                              |                  |            |
|             | Import From:                 |                                              |                  |            |
| New Patient | New Patient                  |                                              |                  |            |
| Button      |                              | B-Scan / UBM Sequences                       |                  | UBM        |
| Batton      | IOLMaster                    | Create Date/Time :                           | <b>ω</b> () υ [] | Icon       |
|             |                              |                                              |                  |            |
|             | Keratometry Readings         | Scan Group : System Defaults                 |                  |            |
|             | K1: D K1: D                  | Protocol : Free Scan                         |                  | B-Scan/UBM |
|             |                              | Description :                                |                  |            |
|             | K2: D K2: D                  | Users have full control of the scan sequence |                  | Sequences  |
|             |                              |                                              |                  |            |
|             |                              |                                              | - Ö              |            |
|             |                              |                                              |                  |            |
|             |                              | Accutome Connect Version 8.01.00             |                  |            |
|             | A C C U T O M E <sup>®</sup> | UDI: 00897826002284                          | Exit             |            |
|             | A HALMA COMPANY              |                                              |                  |            |

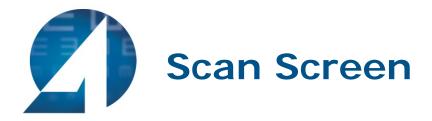

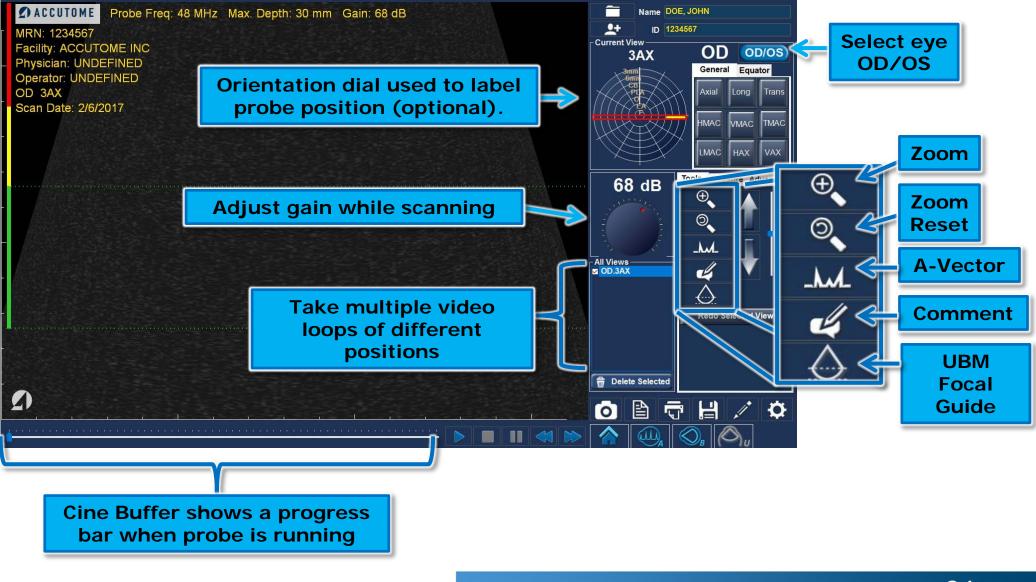

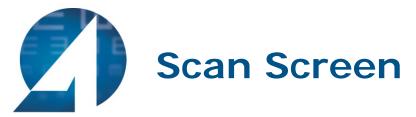

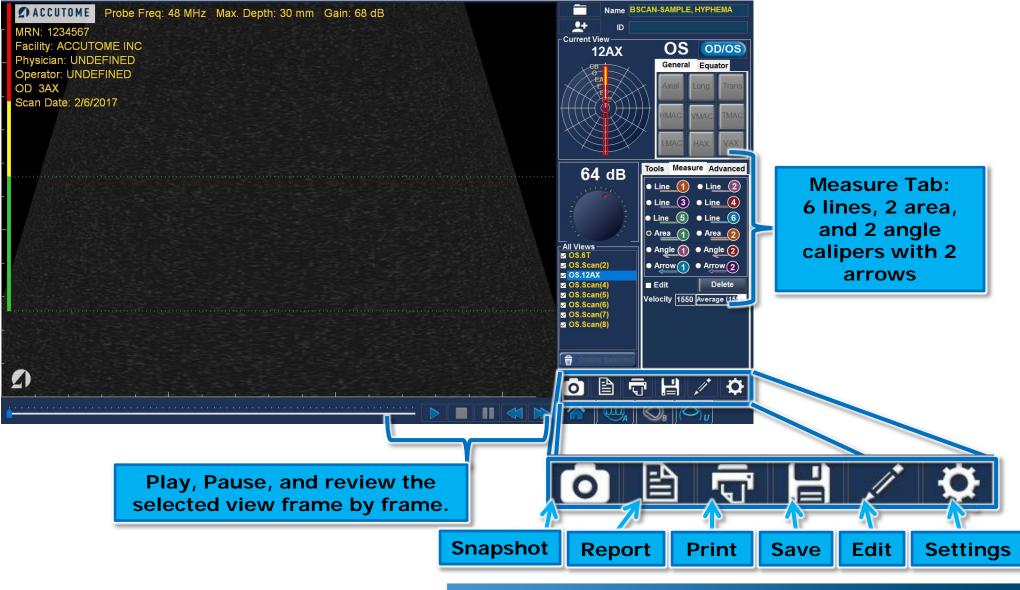

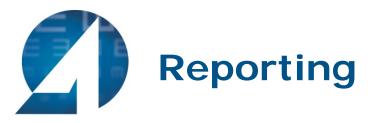

• Once all snapshots are taken, select the **Report** icon. Selecting this button brings up a screen showing small versions of all of the snapshots which are stored for the patient selected.

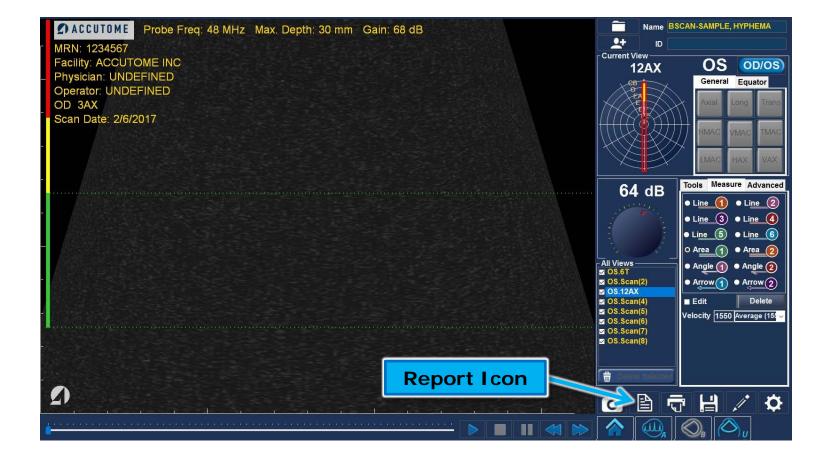

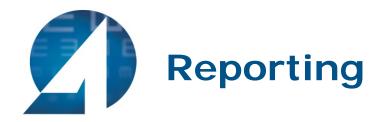

| U_TESTLOAVE_OD_3T_201531912288.hmp TESTLOAVE_OD_9T_2015317111218.hmp | TESTIONE OD 91 2015317/11155 bmp |
|----------------------------------------------------------------------|----------------------------------|
| U_TEST,DAVE_OD_3T_201531812389.bmp TEST,DAVE_OD_9T_201531711218.bmp  | TES (UAVE_OD_91_201531/11158.6mp |
| Preview E Save<br>Review Print Export to DICOM                       | Images                           |
| Report Options                                                       |                                  |

- Your snapshots will appear at the top of the screen.
- Hold down the "Ctrl" or "Shift" key on your keyboard and click on the snapshots you wish to include in your report. Once selected, click "Preview".

#### **Report Options:**

- Preview brings up the report page as it will look with selected snapshots.
- Save saves the report in the folder designated in Setup: General.
- Review brings up a list of all of the reports saved for the selected patient.
- Print prints the selected scan.
- Export to DICOM

   the selected
   report exports to
   the DICOM location
   designated in
   Setup: General/
   DICOM Servers

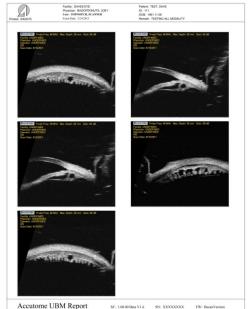

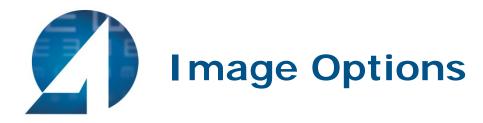

- View Selected Icon brings up a larger version of the selected snapshot.
- Delete Selected Images deletes selected snapshots.
- Export Selected to DICOM send the selected image to the DICOM location designated in Setup: General / DICOM Servers.
- Done will bring you back to the scan window.

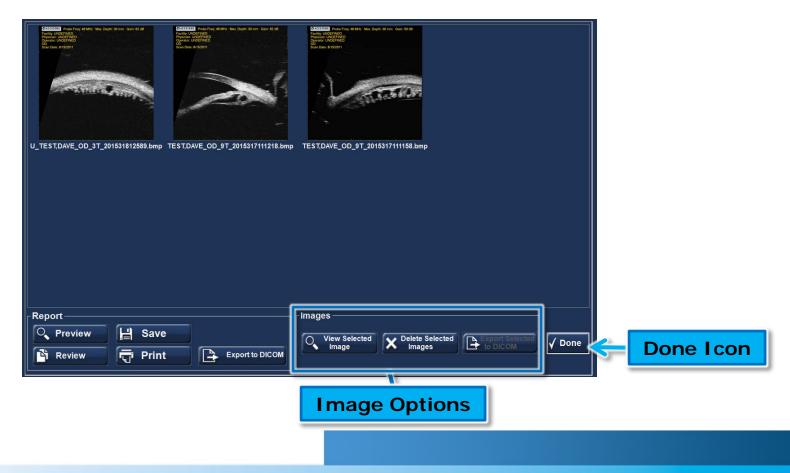

30

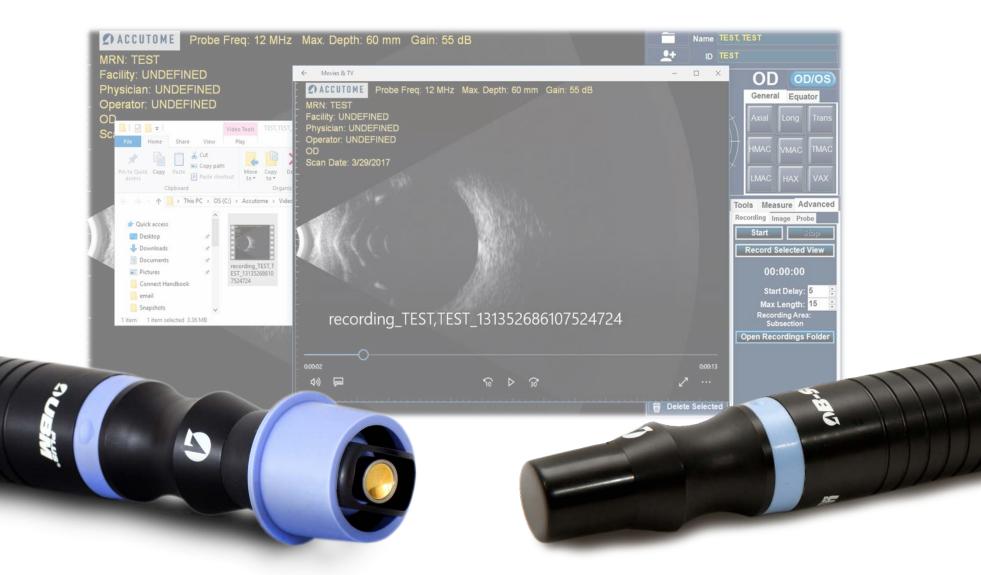

#### **B-Scan/UBM Recording Feature**

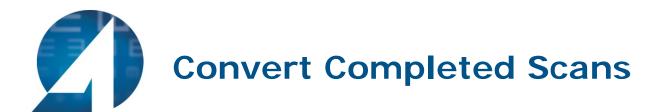

#### After scans are taken, they can be reviewed and converted into .MP4 or .AVI format.

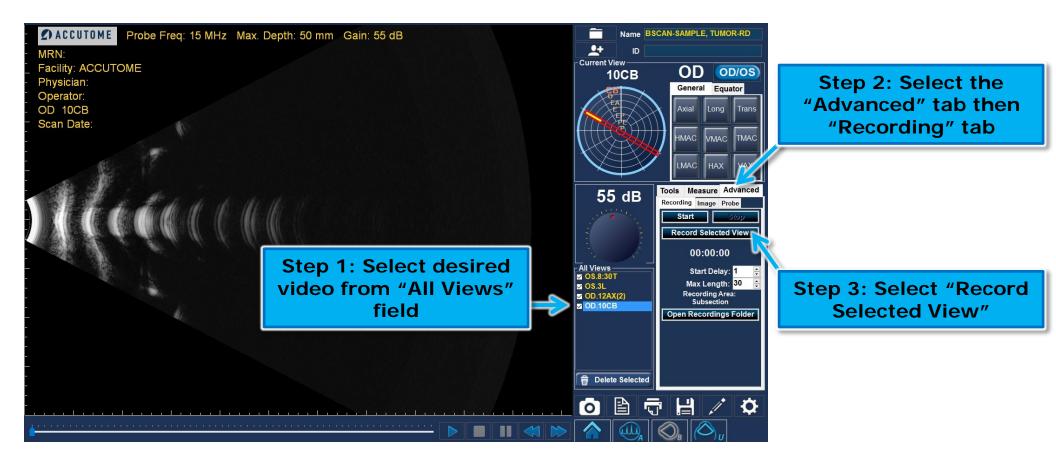

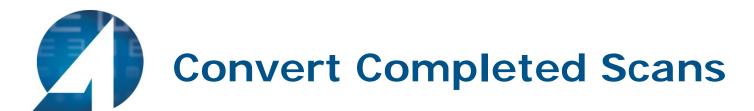

| 🖫 Convert AVI to MPEG-4 VideoConverter — 🗌 🗙                                                                                                    |                                                                                                    |
|----------------------------------------------------------------------------------------------------|----------------------------------------------------------------------------------------------------|
| Input file: C:\Accutome\Videos\TEST,TEST_TEST_2017-4-12T155824\recording_TEST,TEST_131375232077 Output file: C:\Accutome\Videos\TEST,TEST_TEST_2017-4-12T155824\recording_TEST,TEST_131375232077 This software utilizes AVBlockstm) Technology. (c) 2012 Primo Software Corporation http://primosoftware.com | Step 4: The scan will play<br>through once and the<br>software will convert the<br>video loop into .AVI or .MF |
| Status: Working Cancel                                                                                                    | videos                                                                                                    |

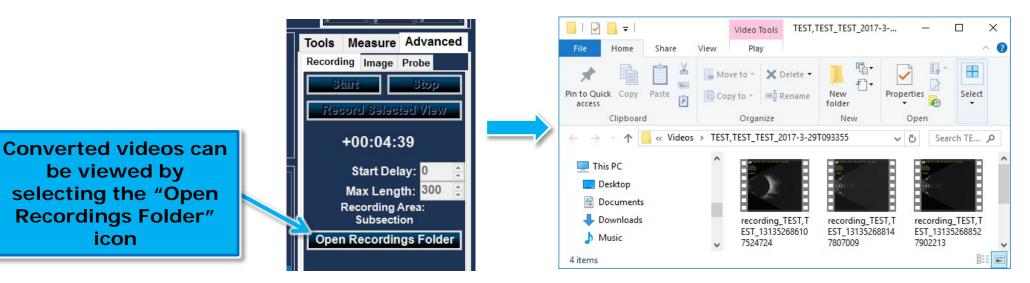

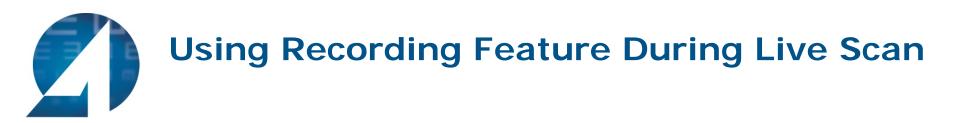

To take a video of a scan in progress, first set up the recording options within the Advanced Tab of the B-Scan or UBM Scan mode.

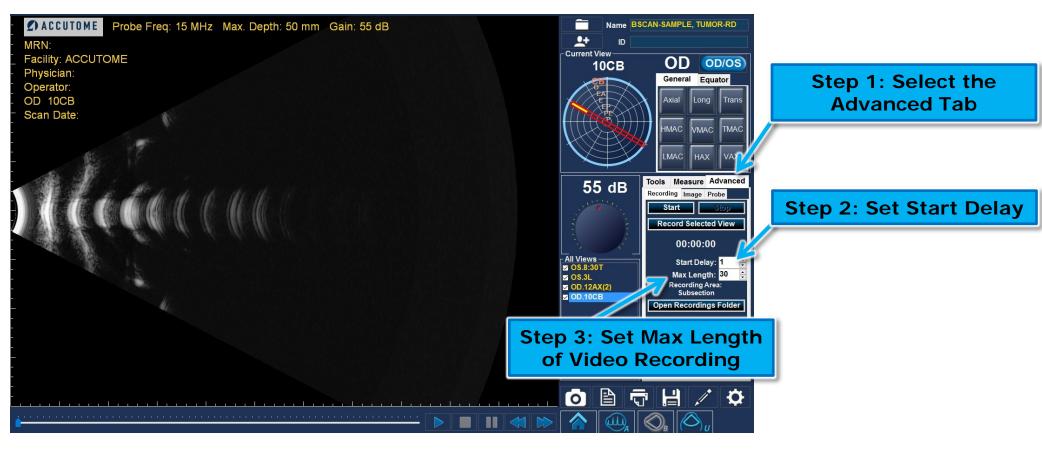

\*Set Start Delay- this delay will allow you to begin recording after a length of time set. It will provide time to get the probe into the correct position before the recording begins.

\*Set Max Length of video- set the max amount of time you would like the recording to be (up to 5 minutes - 300 seconds)

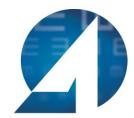

# Using Recording Feature During Live Scan

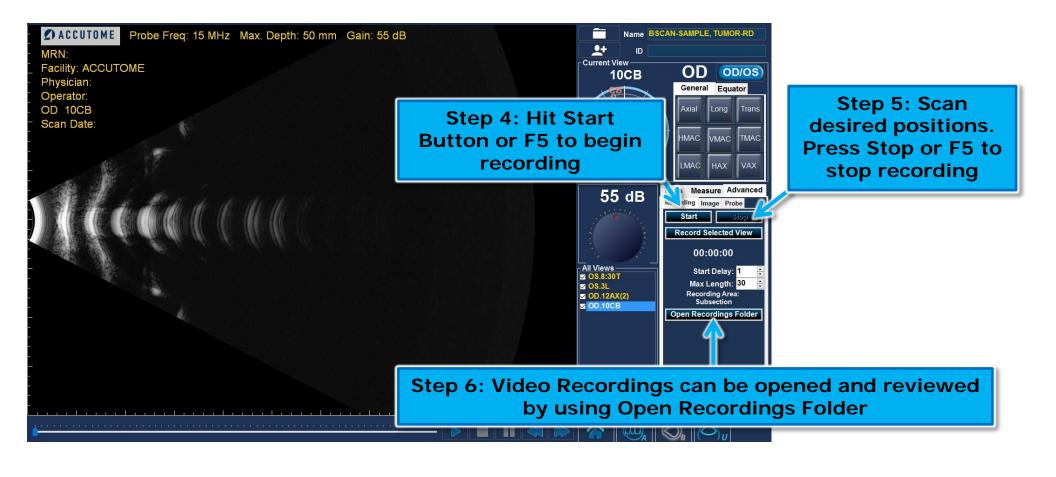

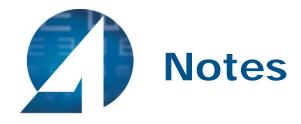

|  |  | <br> |
|--|--|------|

# A HALMA COMPANY

US and Canada (800) 979-2020 • International (610) 889-0200 • European Office +31 (0)485 350300 Visit us on the web at: www.accutome.com • Email us at: info@accutome.com